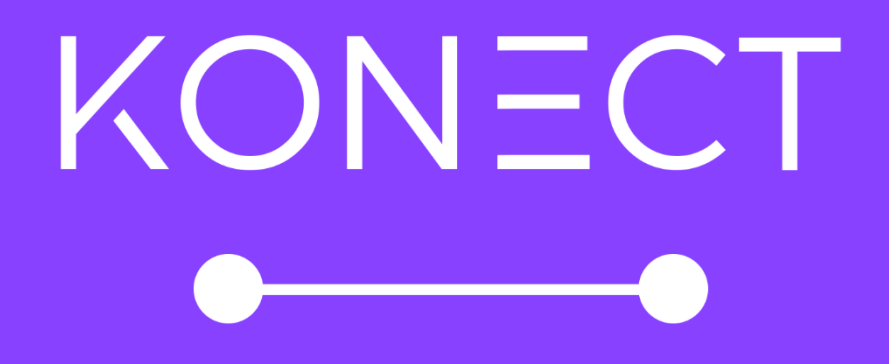

# **Registration Guide Real Estate**

## **What is Konect?**

Konect is an innovative, simple to use video streaming and recording service that helps improve customer experiences, communications and engagement. Property managers can connect to their tenants through a secure video stream, upon which they can remotely and safely access a property or area, allowing them to validate repairs, assist in maintenance completion, or complete an inspection.

A Konect video stream consists of two-way audio between a property manager and a tenant, and one-way video allowing the property manager to view a high-quality video connection, with the ability to capture screenshots when needed.

### **How do I register my Konect account?**

#### 1. Visit [www.konect.com.au](http://www.konect.com.au/)

2. Click 'Login' from the top menu bar, then click 'Sign up here'.

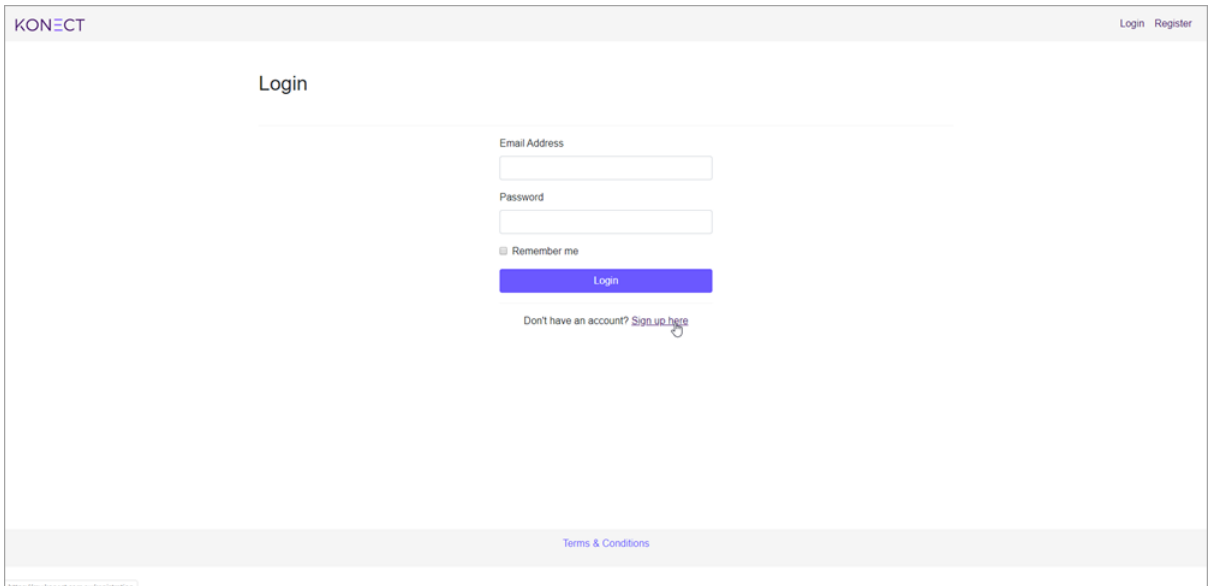

3. Please fill in your Company Details (Required fields are indicated with an \*).

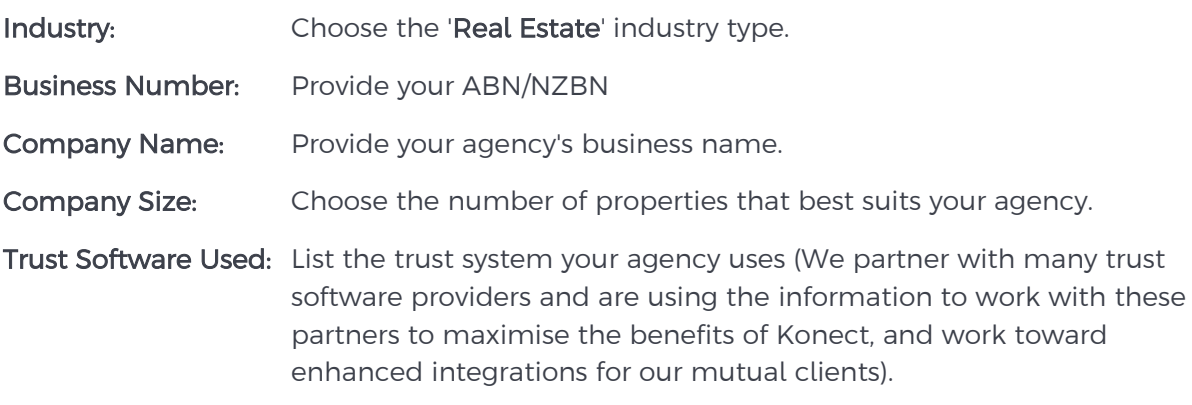

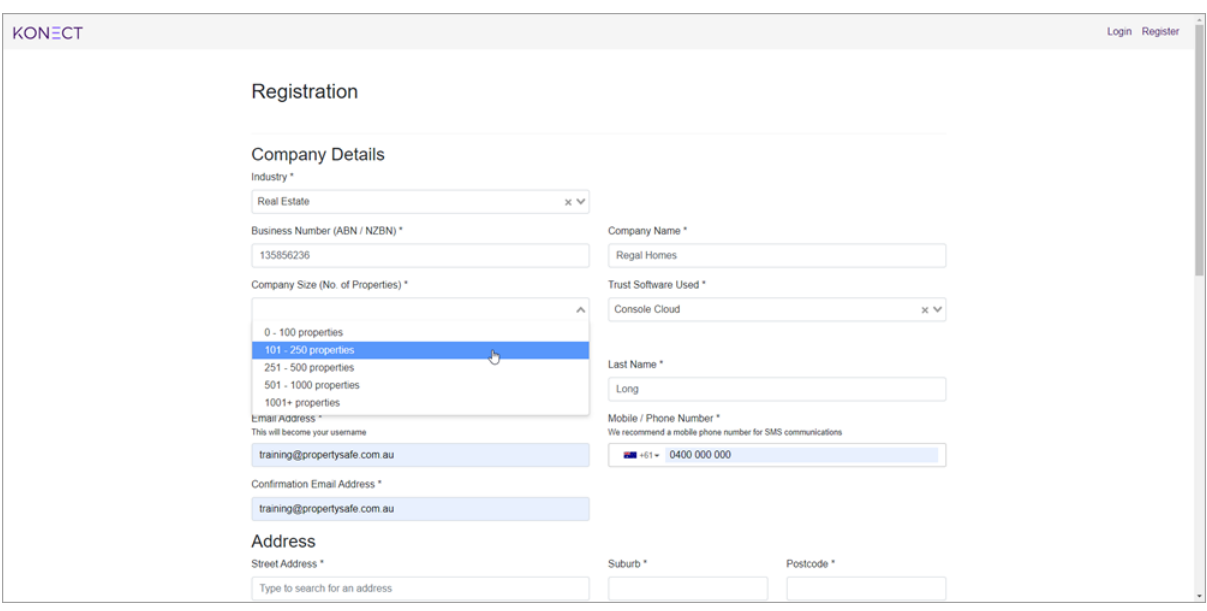

4. Please fill in your Contact Details (Required fields are indicated with an \*).

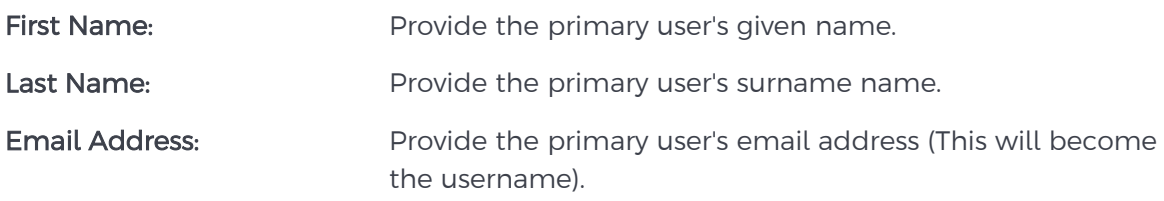

Confirmation Email Address: Confirm the primary user's email address.

Mobile/Phone Number: Provide the primary user's mobile/phone number (We recommend a mobile number for SMS communications).

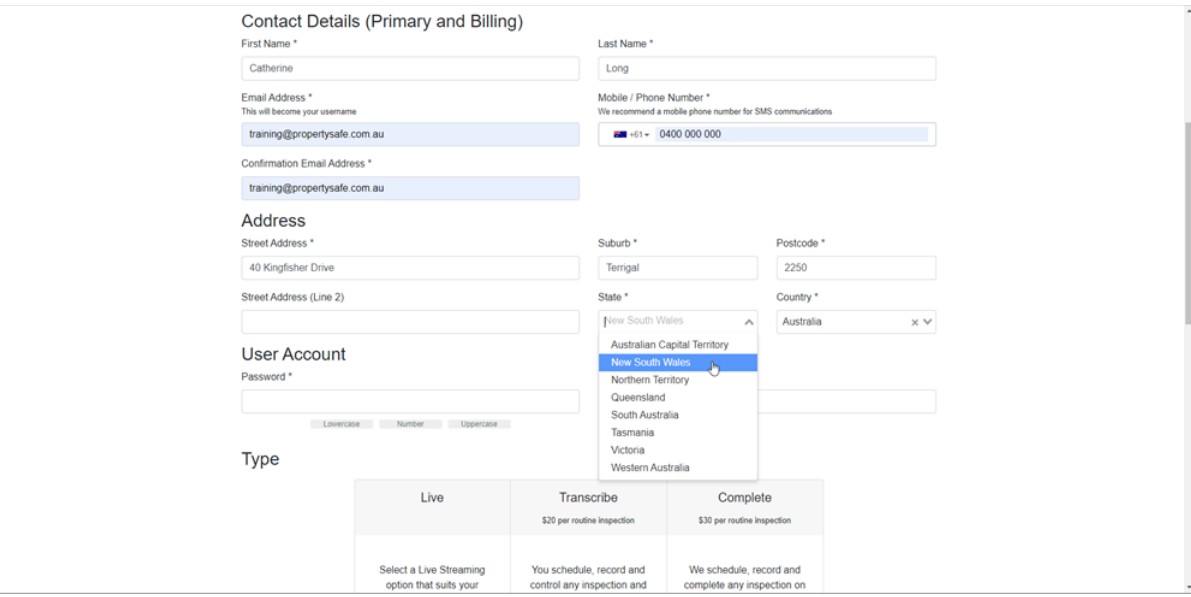

- 5. Please fill in your Address Details (Required fields are indicated with an \*).
- 6. Create a Password for your account, then confirm the password.
- 7. Choose an account Package.

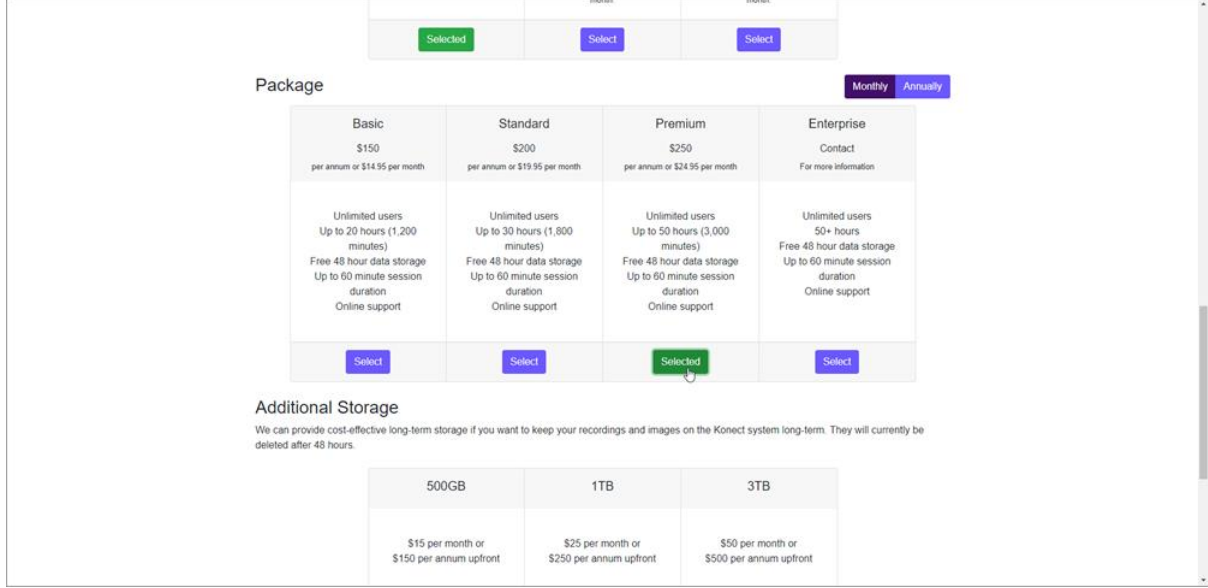

#### Basic:

- Unlimited users
- Up to 20 session hours
- Up to 60-minute session duration
- Free 48-hour storage
- Online support

#### Standard:

- Unlimited users
- Up to 30 session hours
- Up to 60-minute session duration
- Free 48-hour storage
- Online support

#### Premium:

- Unlimited users
- Up to 20 session hours
- Up to 60-minute session duration
- Free 48-hour storage
- Online support

Enterprise: Please contact us for more information.

8. Choose an Additional Storage package (Online storage allows you to keep your recordings and images on the Konect system long-term. If storage is not purchased, they will be deleted from our servers after 48 hours).

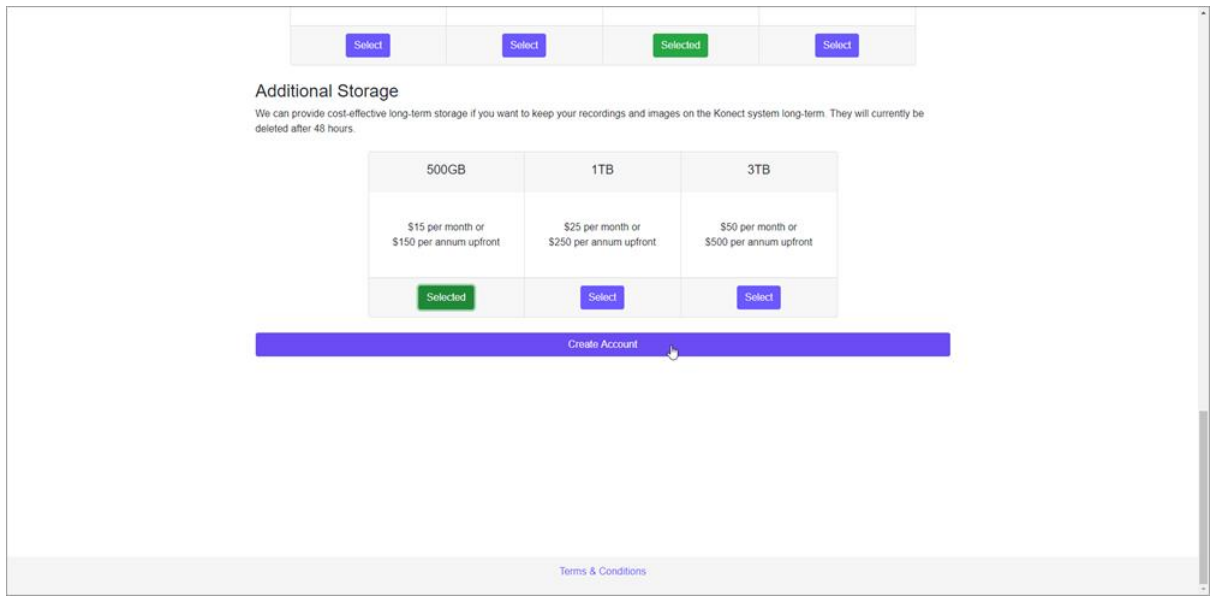

10. Click 'Create Account'.